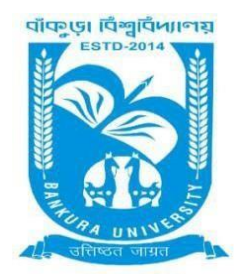

# BANKURA UNIVERSITY

(West Bengal Act XIX of 2013- Bankura University Act, 2013) Main Campus, P.O.: Purandarpur, Dist.: Bankura, Pin- 722155, West Bengal **Office of the Controller of Examinations**

**Ref. No.:BKU/CE/422/2021 Date: 14.07.2021**

## **URGENT NOTIFICATION**

### **Subject: Examination Form fill-up for UG Semesters II, IV & VI students (both Regular & SNC) in relation to UG Even Semester Examinations (both Honours & Programme) of the A.Y. 2020– 21**

As directed, it is hereby notified for information of all **UG Semesters II, IV & VI** students (**both Regular & SNC**) in relation to UG Even Semester Examinations (**both Honours & Programme**) of the A.Y. 2020 – 21 of Bankura University that form fill-up for the Even Semester Examinations 2021 will be commenced on and from **15.07.2021.** It will be continued up to **22.07.2021**. The students willing to appear in the said examinations must fill-up the examination forms online.

#### **Fees Payable:**

Examination Fee of Rs 150/- for all **UG Semesters II, IV & VI** (both **Honours** & **Programme**) Examination Fee of Rs 100/- per paper / course for **all SNC** students

Any type of issue/problem faced while completing the activity may be intimated to **[bkupayment@gmail.com](mailto:bkupayment@gmail.com)**.

#### **Procedure for Examination Form fill-up for UG Semesters II, IV & VI students (both Regular & SNC) in relation to UG Even Semester Examinations (both Honours & Programme) of the A.Y. 2020– 21**

**Step 1:** Using **UID & Password** and entering the **Captcha** login to Bankura University Examination portal. **Step 2:** Click on the **Form Fill-up** icon.

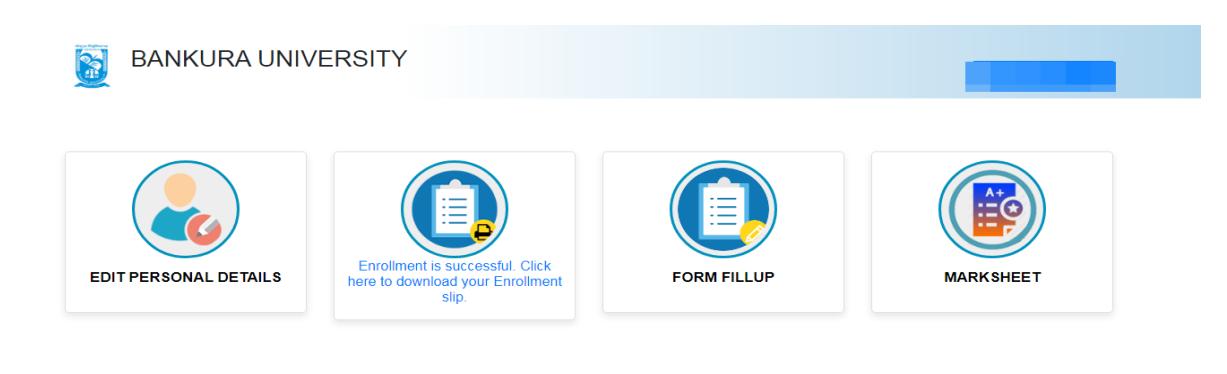

Copyrights © 2021 Bankura University All rights reserved.

**Step 3**: Click on **FORM FILLUP FOR EVEN SEMESTER 2021**

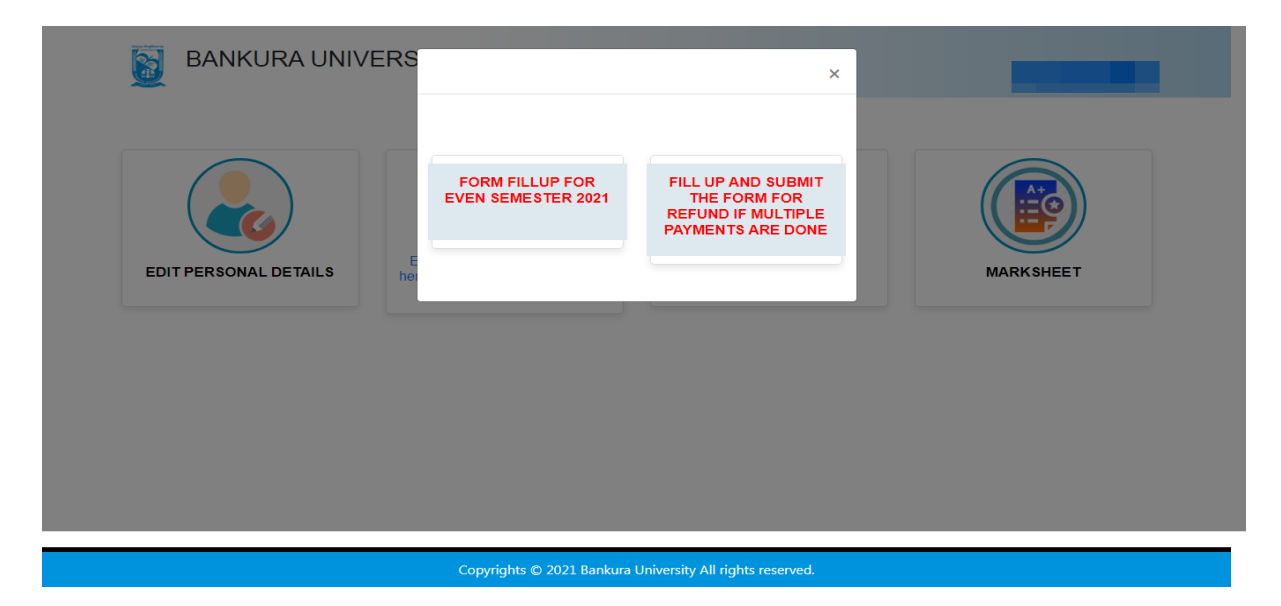

**Step 4**: Check the courses/papers corresponding to current semester (for regular students) and click on the **check box**. The button **Submit for Form Fill-up (Regular)** will be enabled. Click on the button. In this step, only courses/papers corresponding to current semester (for regular students) will be selected.

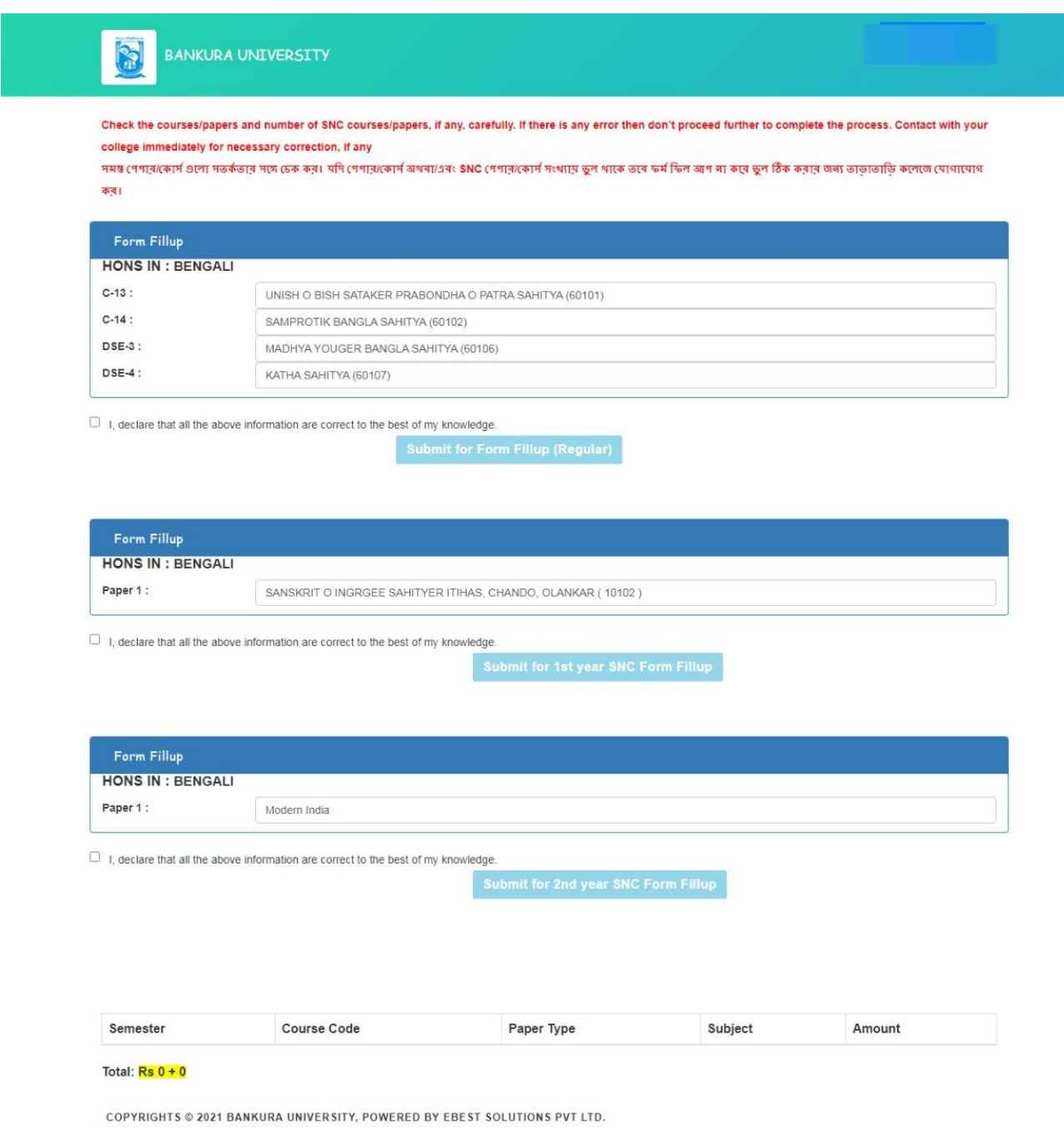

**Step 5**: Selected courses/papers corresponding to current semester will be displayed as in following screen. Additionally, regular students with SNC/students want to appear only for SNC check the courses/papers carefully. Also check the **number of SNC courses/papers**. Click on the check box and finally click on Submit button(s). In this step SNC courses/papers, if any, will be selected.

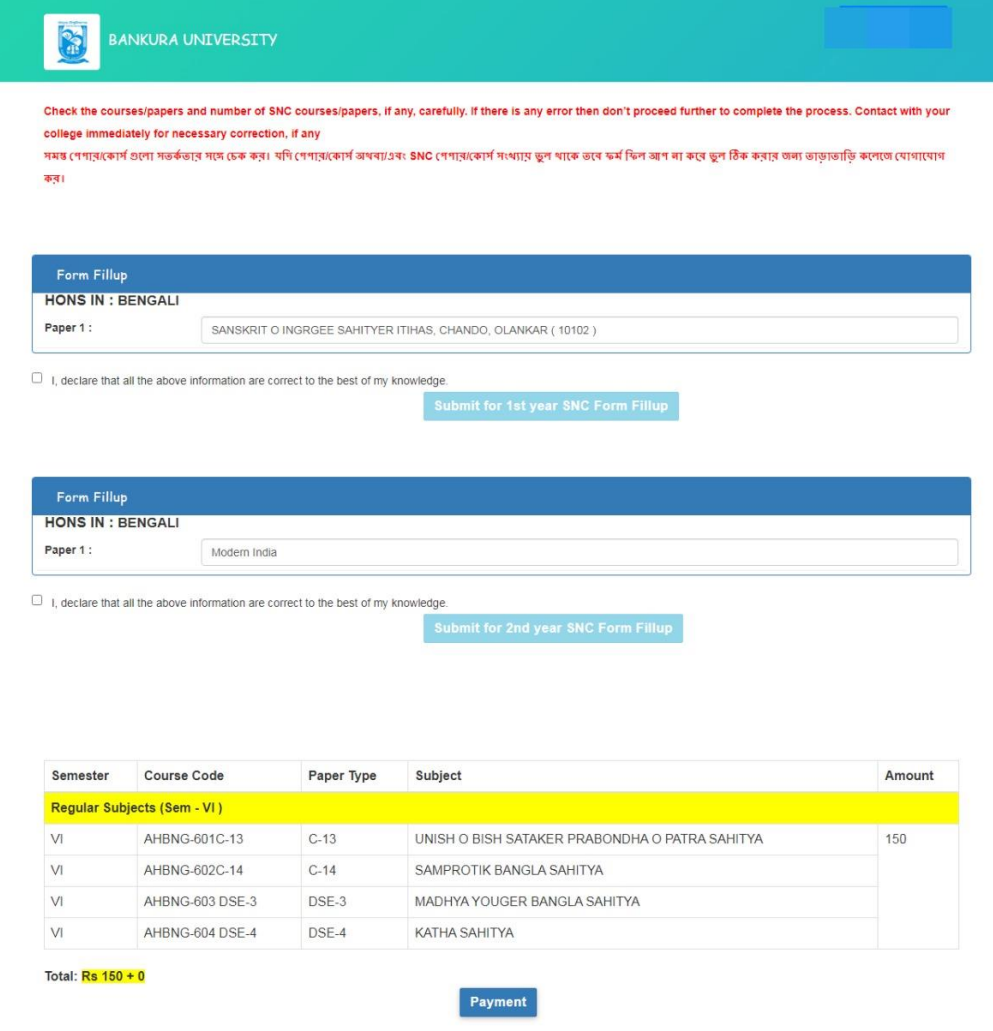

COPYRIGHTS @ 2021 BANKURA UNIVERSITY, POWERED BY EBEST SOLUTIONS PVT LTD.

Note: For all the above-mentioned cases in Step 4 & Step 5, if there is any error(s) related to courses/papers or number of papers then don't proceed further to complete the process. Contact with your college immediately for necessary correction.

**Step 6**: After submission the following screen containing the submitted courses/papers along with total fees to be paid will appear. Click on **Payment.**

| <b>Semester</b> | <b>Course Code</b>                 | Paper Type | <b>Subject</b>                                      | <b>Amount</b> |
|-----------------|------------------------------------|------------|-----------------------------------------------------|---------------|
|                 | <b>Regular Subjects (Sem - VI)</b> |            |                                                     |               |
| <b>VI</b>       | AHBNG-601C-13                      | $C-13$     | UNISH O BISH SATAKER PRABONDHA O PATRA SAHITYA      | 150           |
| <b>VI</b>       | AHBNG-602C-14                      | $C-14$     | SAMPROTIK BANGLA SAHITYA                            |               |
| <b>VI</b>       | AHBNG-603 DSE-3                    | DSE-3      | MADHYA YOUGER BANGLA SAHITYA                        |               |
| <b>VI</b>       | AHBNG-604 DSE-4                    | DSE-4      | KATHA SAHITYA                                       |               |
|                 | <b>SNC Subjects (Sem - II)</b>     |            |                                                     |               |
| Ш               | <b>AH/BNG 101C-2</b>               | $C-2$      | SANSKRIT O INGRGEE SAHITYER ITIHAS, CHANDO, OLANKAR | 100           |
|                 | SNC Subjects (Sem - IV )           |            |                                                     |               |
| <b>IV</b>       | AH/HST/304/GE-3                    | $GE-3$     | Modern India                                        | 100           |

COPYRIGHTS © 2021 BANKURA UNIVERSITY, POWERED BY EBEST SOLUTIONS PVT LTD.

**Step 7:** A security notification will appear on the screen. Click on **Click to Continue** to proceed.

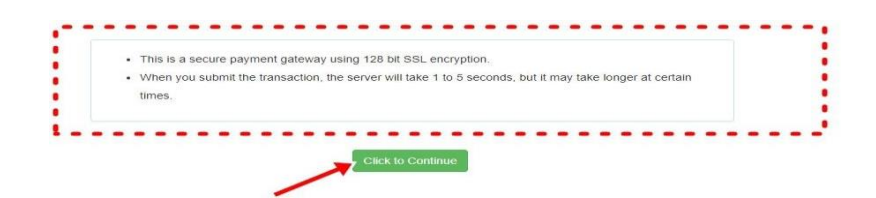

**Step 8**: Choose the desire payment mode to pay the fees by clicking on appropriate **CLICK HERE** button and proceed further to complete the payment.

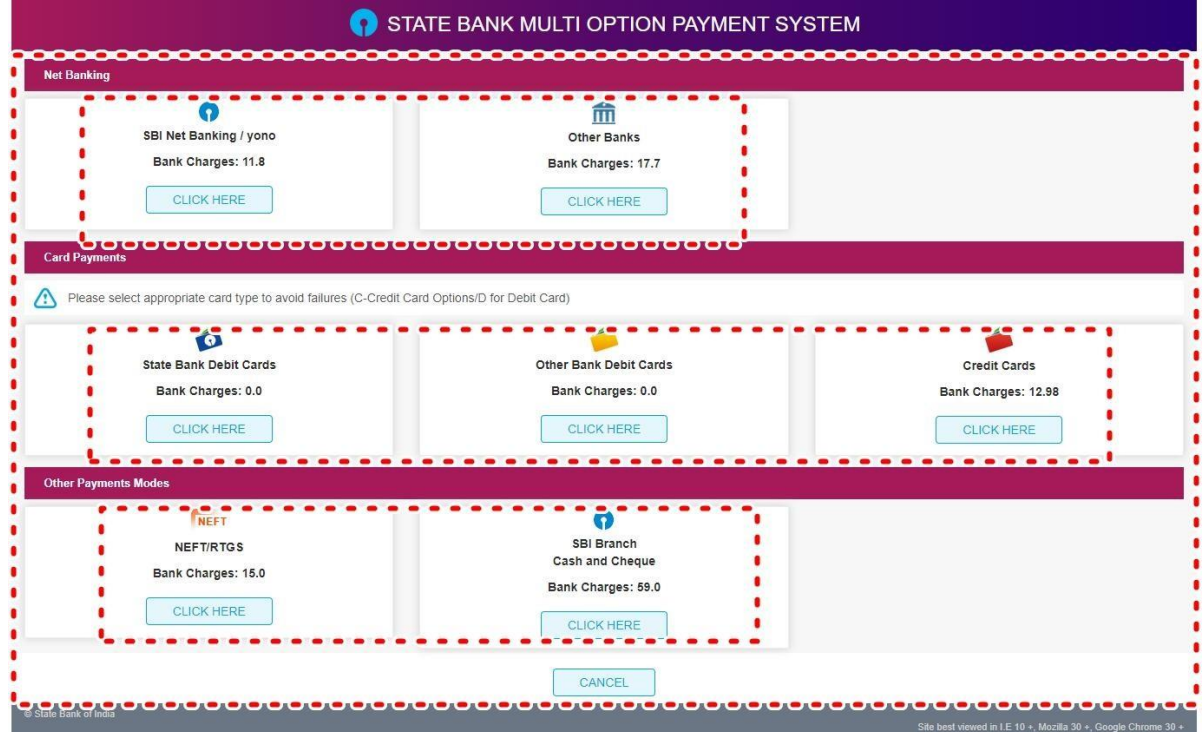

**Step 9:** After Payment a **Payment Receipt cum Acknowledgement slip** of filled up Form will be generated. Take a print out of the slip.

![](_page_3_Picture_61.jpeg)

Signature of the Candidate

#### **Procedure for refund request if multiple payments are done**

**STEP 1:** Using **UID& Password** and entering the **Captcha** login to Bankura University Examination portal. **Step 2:** Click on FILL UP AND SUBMIT THE FORM FOR REFUND IF MULTIPLE PAYMENTS ARE DONE.

![](_page_4_Picture_131.jpeg)

**Step3:** Fill up the form with appropriate details and click on the **Submit** button to generate multiple payments refund request.

![](_page_4_Picture_132.jpeg)

 $Sd$  /-

Dr. Shibaji Panda Controller of Examinations

Copy to:

- 1. The Registrar, Bankura University
- 2. The Finance Officer, Bankura University
- 3. The Dean, Bankura University
- 4. The Inspector of Colleges, Bankura University
- 5. All Principals/TiCs/OiCs of affiliated colleges of Bankura University
- 6. The Co-ordinator Santali Vernacular, Bankura University
- 7. The Secretary to the Hon'ble Vice Chancellor, Bankura University